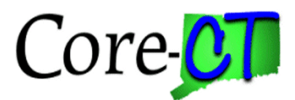

### 1. Navigate to Main Menu > Core-CT Financials > Purchasing > Purchase Orders > Reports > Activity.

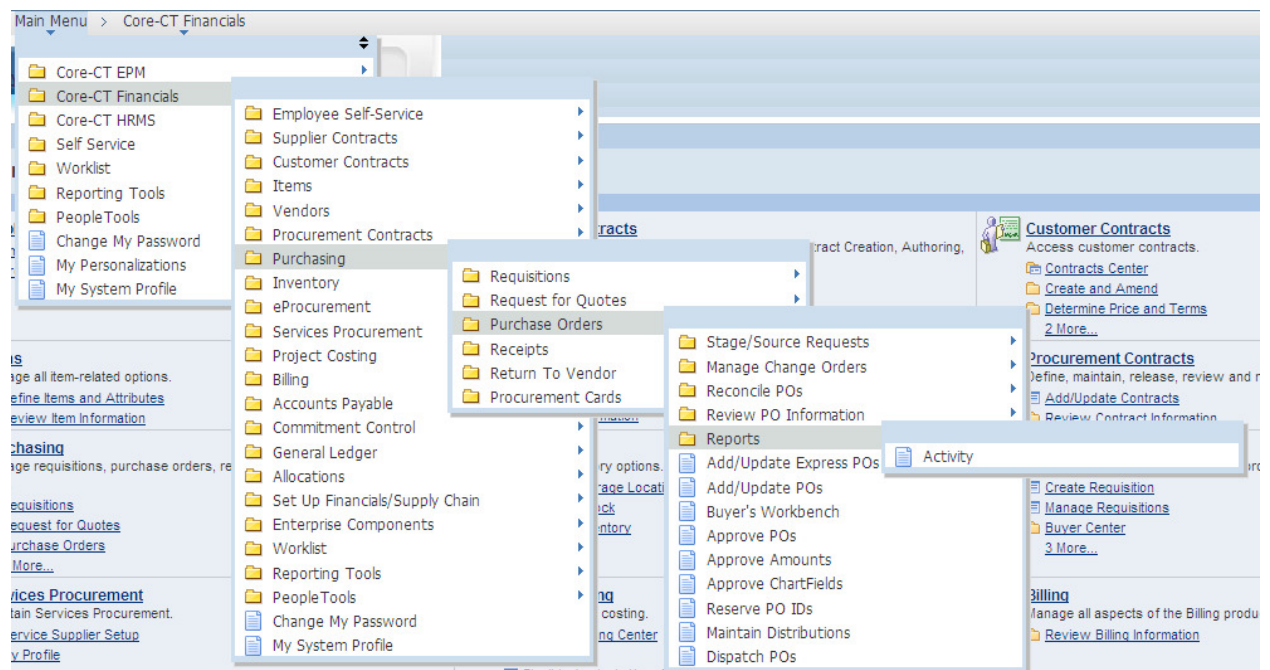

2. On the PO Activity search page, click on the Add a New Value tab. Enter a new Run Control ID (In this example, use PO\_LISTINGS) and click **Add** 

#### **PO** Activity

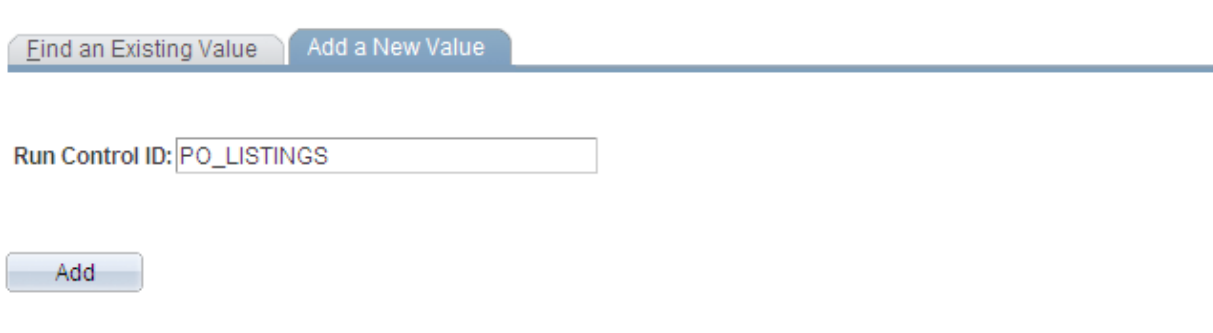

Find an Existing Value | Add a New Value

You can reuse this Run Control ID once you have saved it. Simply use the Find an Existing Value tab next time, and search for the Run Control ID created here.

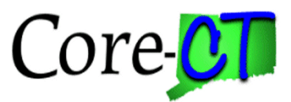

3. The PO Activity page displays. Fill in the relevant report request parameters such as Business Unit, GL Business Unit, From Date and Through Date. When selecting the date, click on **the seart of see your date options.** 

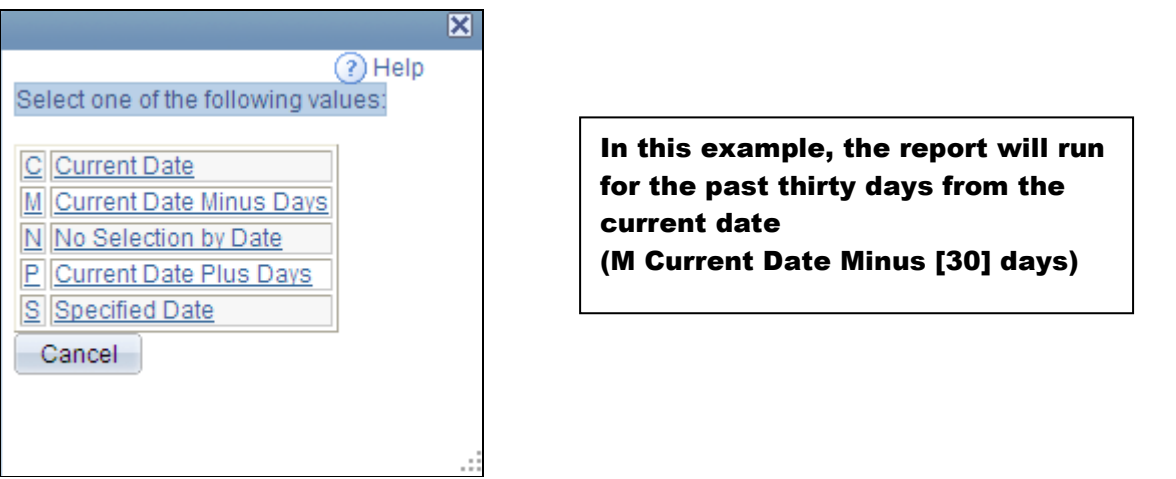

### **Activity**

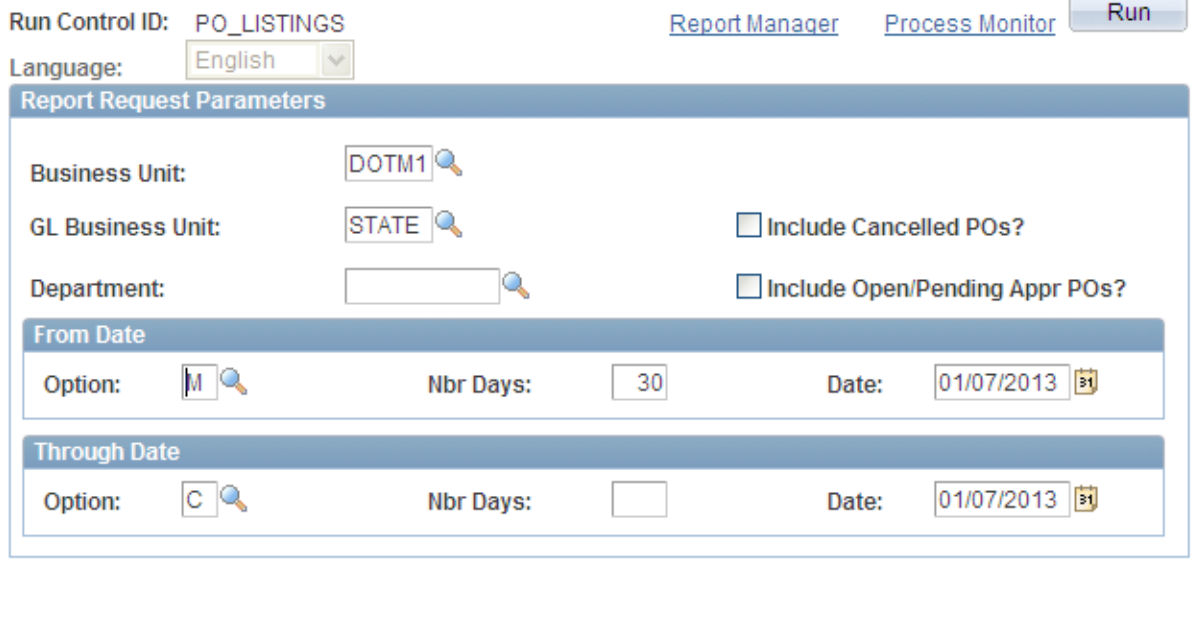

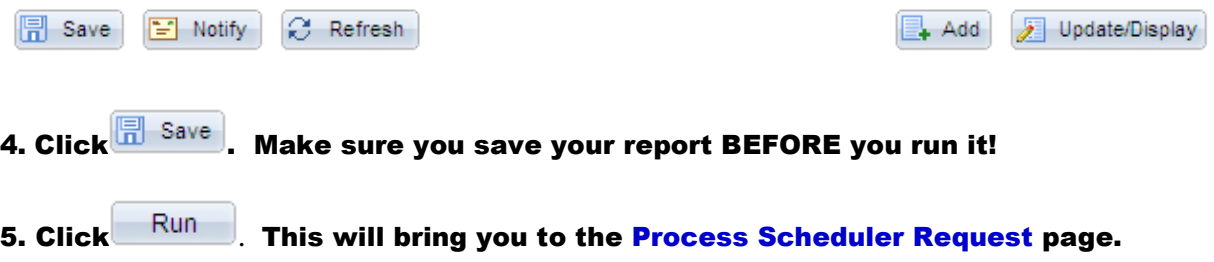

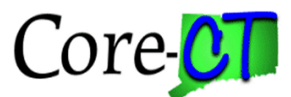

6. On the Process Scheduler Request Page, choose the PO Listing Report you want to run by selecting the checkbox to the left of the report name. Next, select PDF from the Format drop down list.

#### **Process Scheduler Request**

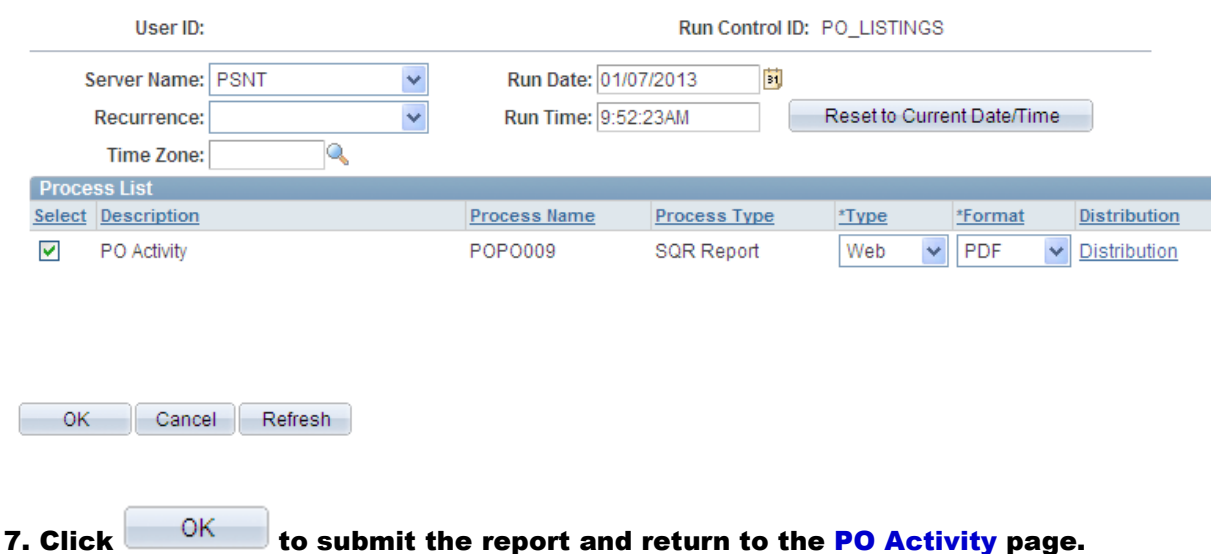

8. On the PO Activity page, click Process Monitor.

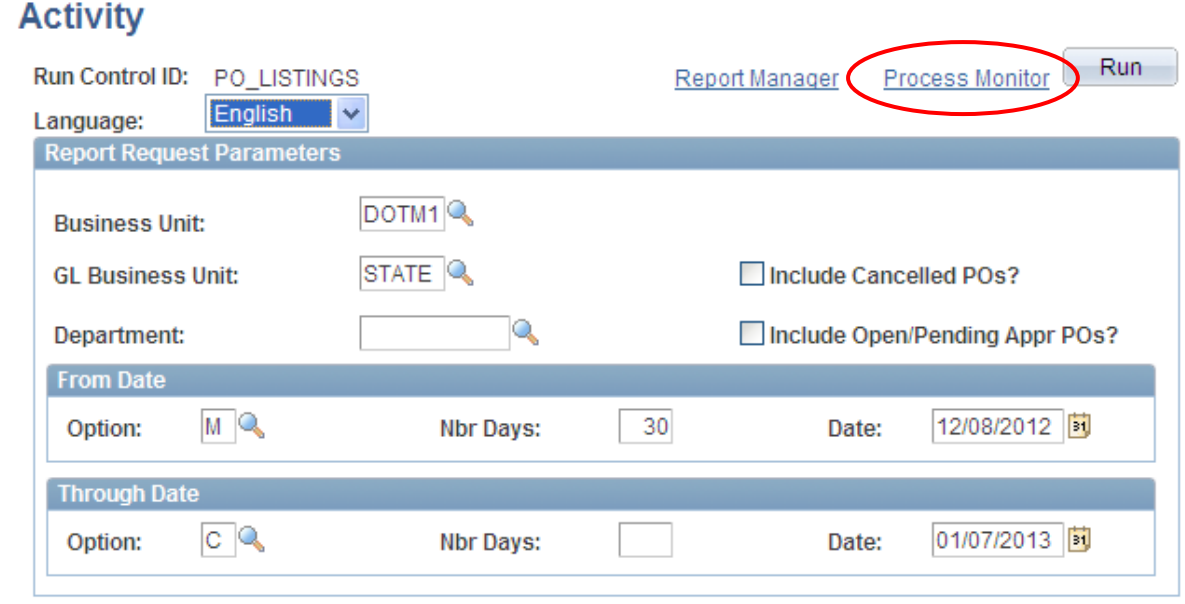

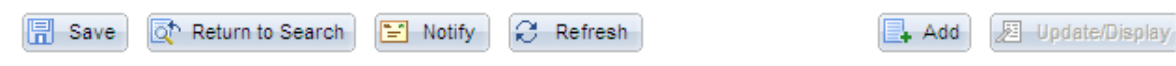

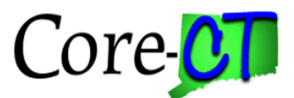

9. Click Refresh periodically until the report status reads Posted.

#### 10. Click Details to go to the Report Detail page.

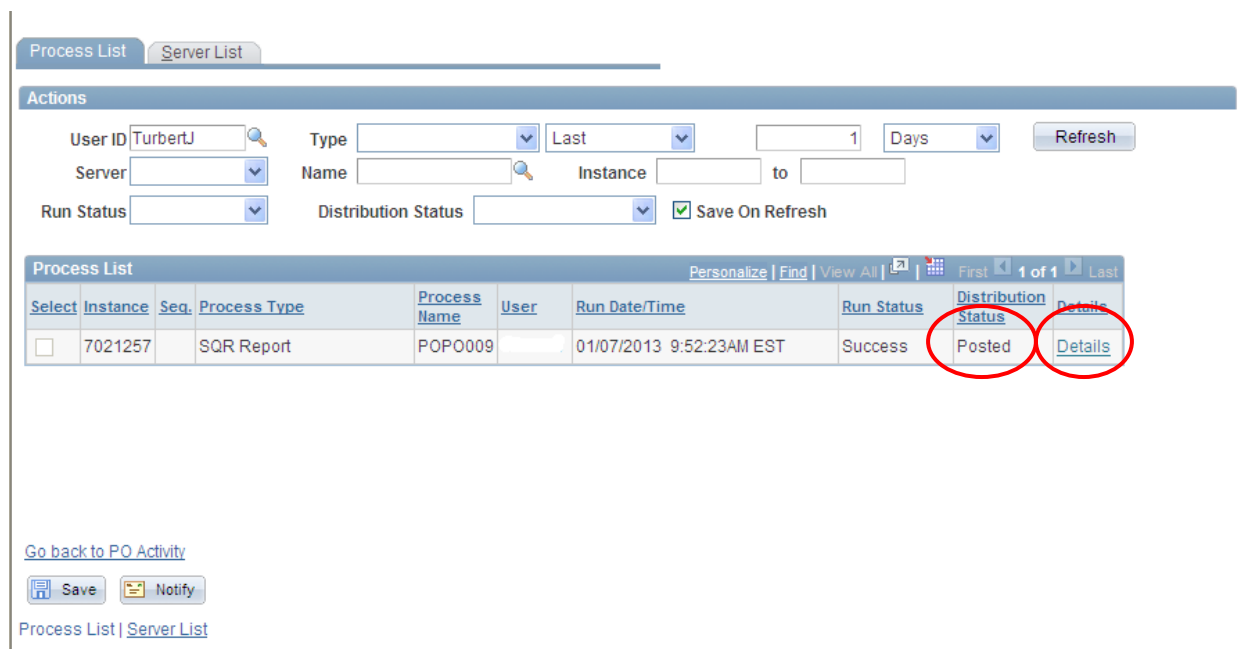

#### 11. On the Report Detail page, Click View Log/Trace.

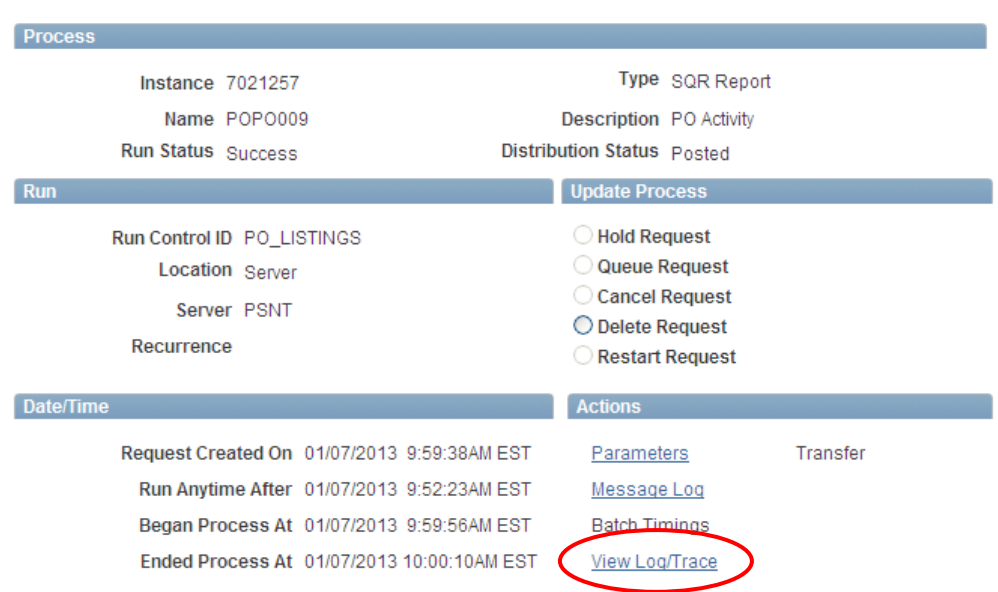

#### **Process Detail**

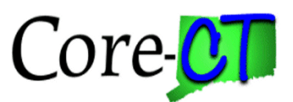

### 12. Click on the PDF file to view report.

### View Log/Trace

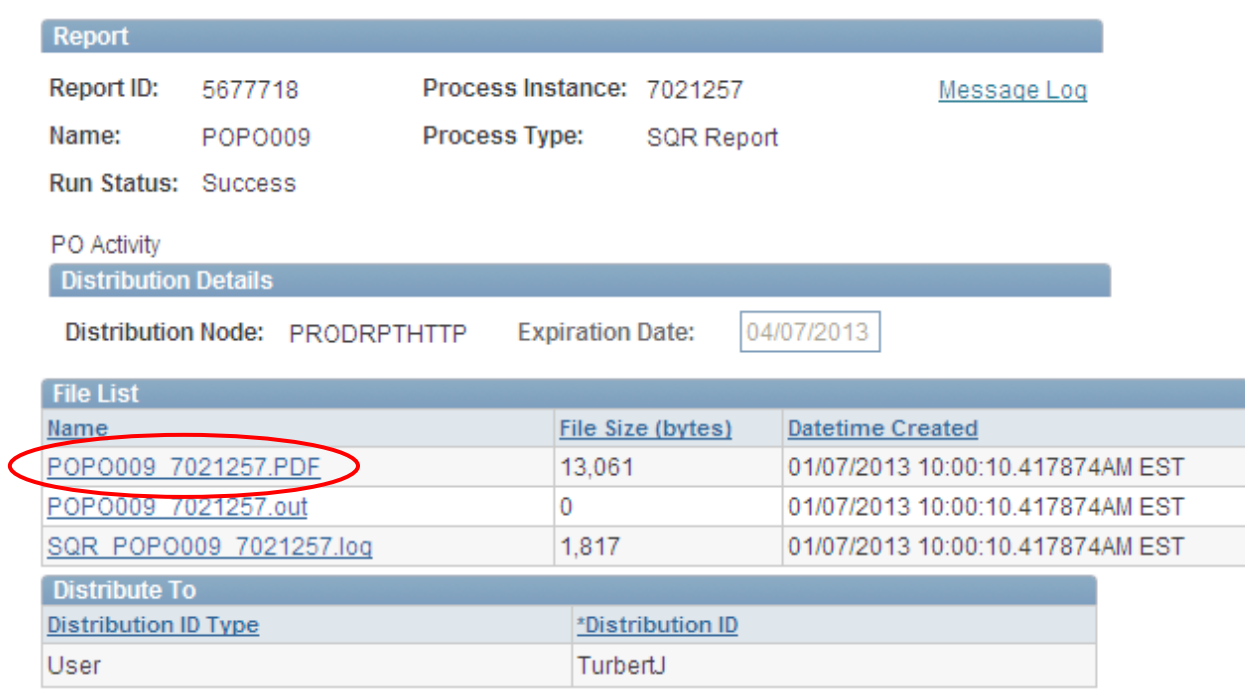

Return

Updated 01/07/2013